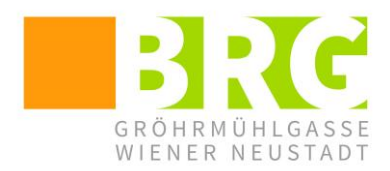

Bundesrealgymnasium Wiener Neustadt Stadiongasse 1D, 2700 Wr. Neustadt Tel.: 02622/23115, Fax.: 02622/23115-8 [office@brg.at](mailto:office@brg.at)

## **Sprechtag – Anleitung für Eltern und Erziehungsberechtigte**

Verwenden Sie für die Anmeldung zum Sprechtag bitte einen Internetbrowser und loggen Sie sich über den Link "WebUntis" von der Schulhomepage aus ein.

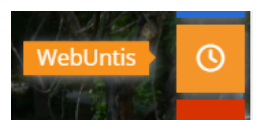

Ab Beginn der Anmeldung (Im Schuljahr 2023/24 ist das der 17.11.2023) bis zum Tag des Elternsprechtages um 12 Uhr finden Sie auf der Startseite von WebUntis folgenden Hinweis.

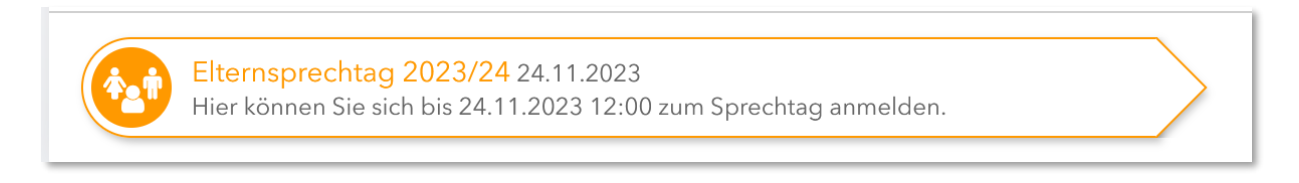

Wenn Sie darauf klicken, sehen Sie eine Übersicht mit zwei Feldern:

Links das Feld <sup>O</sup> "Lehrkraft anzeigen", rechts das Feld <sup>O</sup> "Termine wählen"

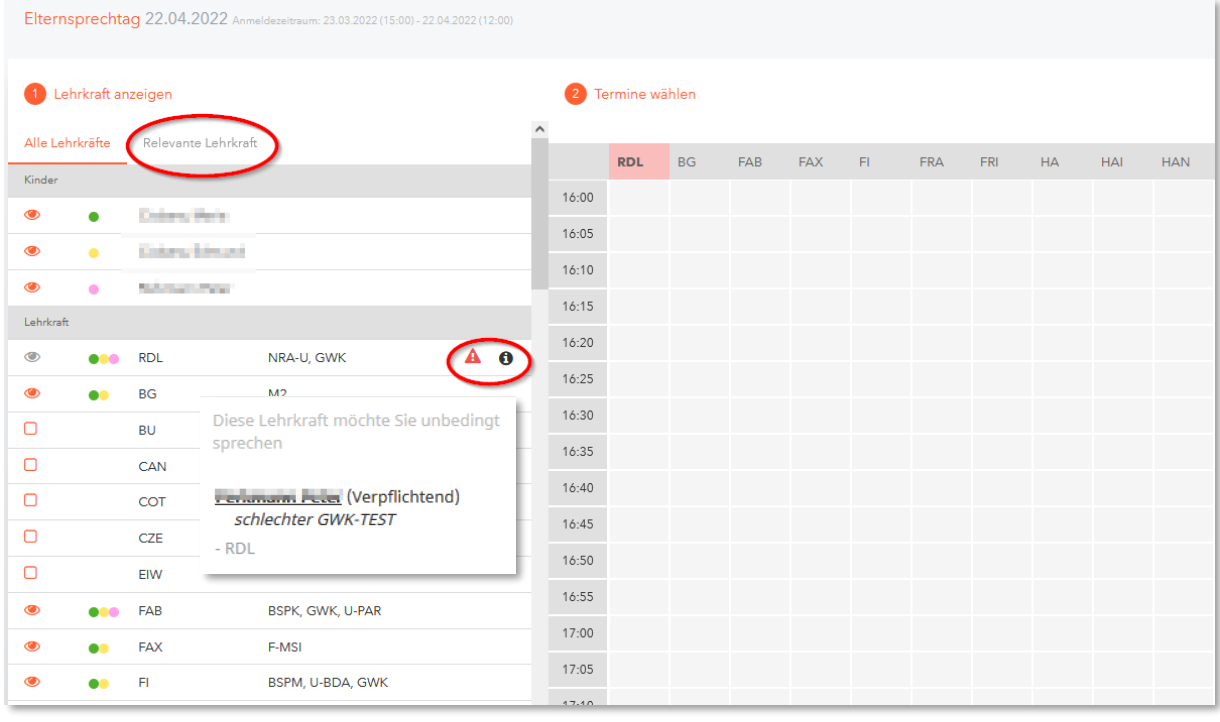

Im Feld "**Lehrkraft anzeigen**" sehen Sie oben Ihr Kind bzw. Ihre **Kinder** aufgeführt. Jedes Kind bekommt eine Farbe zugewiesen.

Darunter sind alle **Lehrer/innen** aufgelistet. Die Lehrer/innen, die das eigene Kind unterrichten, sind entsprechend farblich markiert.

Wenn eine Lehrkraft einen Gesprächstermin gewünscht hat, ist sie mit einem Dreieck **auch auch der** markiert. Wenn Sie auf das  $\bullet$  klicken, sehen Sie eventuelle Informationen der Lehrkraft.

Es empfiehlt sich die Auswahl "Relevante Lehrkraft" auszuwählen um nur die Lehrer/innen des eigenen Kindes / der eigenen Kinder zu sehen.

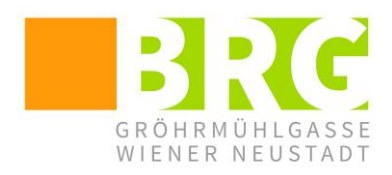

Bundesrealgymnasium Wiener Neustadt Stadiongasse 1D, 2700 Wr. Neustadt Tel.: 02622/23115, Fax.: 02622/23115-8 [office@brg.at](mailto:office@brg.at)

Bei den eigenen Kindern ist ein **Auge** zu sehen. Sie können auch Lehrer/innen mit einem Auge versehen, die Ihr Kind derzeit nicht unterrichten.

Im rechten Feld <sup>2</sup>, Termine wählen" sind die Lehrkräfte, die links mit einem Auge versehen sind, in alphabetischer Reihenfolge von links nach rechts angeführt. Lehrkräfte, die einen Gesprächstermin wünschen, sind rot markiert und ganz links zu sehen.

Hellgrau unterlegt Felder können gewählt werden. Pro Kind und Lehrkraft kann jeweils ein Block von 5min reserviert werden. D.h. wenn zwei Ihrer Kinder von einer Lehrkraft unterrichtet werden, können Sie zwei Blöcke wählen. Diese müssen aber aufeinander folgen. Wenn Sie einen Termin wieder löschen wollen, klicken Sie bitte erneut darauf.

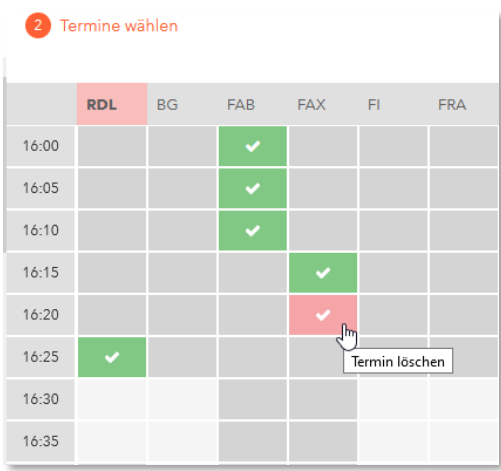

Wenn eine Lehrkraft zehn aufeinanderfolgende Termine eingetragen hat, wird ihr automatisch eine Pause von 5min eingetragen.

Ihre Termine werden automatisch gespeichert.

Unten können Sie auf **klicken. Sie gelangen zurück zum Start-Menü.** Dort sehen Sie folgendes Fenster:

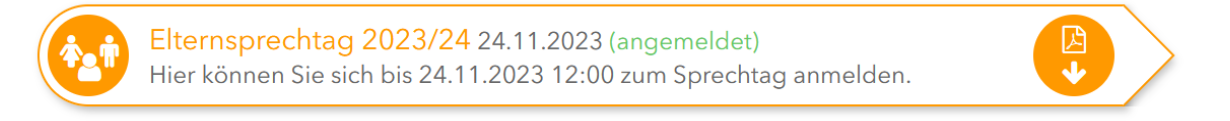

Wenn Sie noch einmal auf dieses Fenster klicken, können Sie jederzeit die Eintragungen bearbeiten.

Mit dem Button ganz rechts können Sie die **Terminliste herunterladen**. In der Terminliste finden Sie auch die Räume der Lehrkräfte vermerkt. Im Schulgebäude werden Raumpläne zur Orientierung hängen.